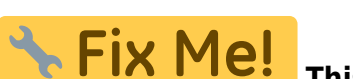

**This page is not fully translated, yet. Please help completing the**

**translation.** (remove this paragraph once the translation is finished)

# **Focusing**

A good focused telescope is essential for each successful observation, especially if deep-sky exposures shall be taken. With a small amount of exercise, an optimal focus can be easily found within a few minutes. The following small manual shall give assistant for this purpose.

### **General remarks**

The telescope is focused via an Electronical Focuser Assembly (EFA), which can be controlled manually or via the OMS. Since the EFA has a limited adjustment range (33mm), different adapters (M68) can be mounted on the EFA, so that the focus can be achieved with different instruments.

#### [Calculation of the ideal adapter](#page--1-0)

The back focus of the telescope is 147 mm (behind the EFA). The eyepiece clamp used has a back focus of 12.5 mm. The length of the ideal adapter D is therefore calculated as follows:

 $D = 147 - 12,5 - 33/2 - C$ 

where C is the backfocus of the respective instrument. The STF-8300 together with all attachments has a backfocus of 57.5 mm. Therefore, the ideal adapter for the STF-8300 is 60mm long.

#### **Empirical values with regard to the focus:**

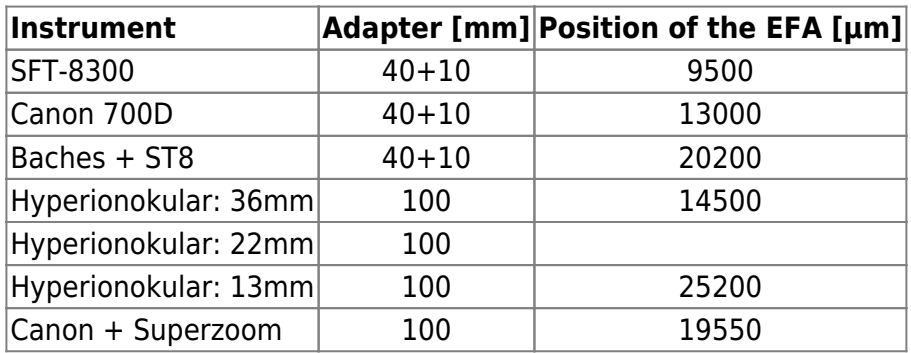

### **Manually**

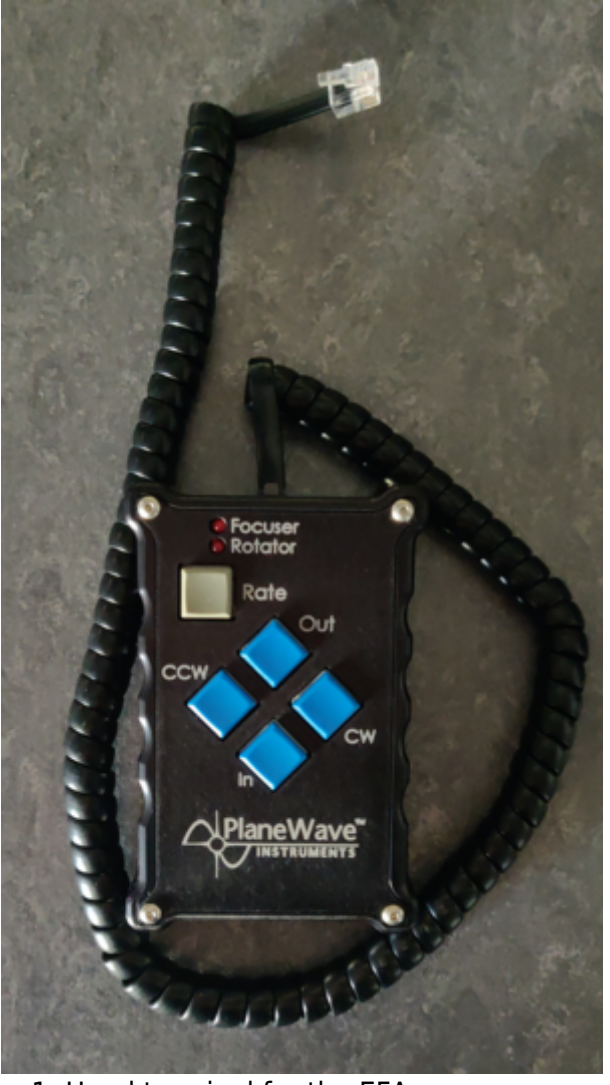

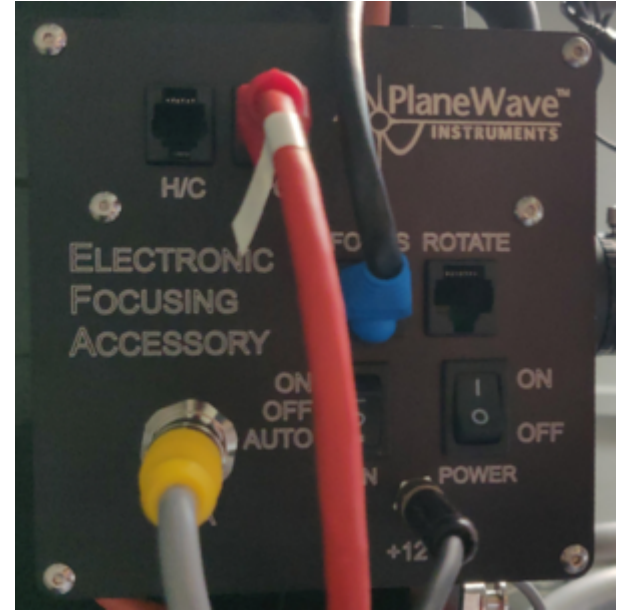

Fig. 2: The control box of the EFA

Fig. 1: Hand terminal for the EFA

A hand-held terminal ([figure 1](https://polaris.astro.physik.uni-potsdam.de/wiki/doku.php?id=en:ost:fokus_new#img_handterminal)) is available for manual operation of the EFA. The hand-held terminal is located in the movable storage container in the dome. The hand terminal has to be mounted on the black control box labeled Electronic Focusing Accessory on the back of the telescope. The cable of the hand-held terminal needs to be plugged into the port labeled H/C (see [figure 2](https://polaris.astro.physik.uni-potsdam.de/wiki/doku.php?id=en:ost:fokus_new#img_focusser_box)), while the handheld terminal as such should be hung on a silver bolt in the direct vicinity of the control box. Please note that the handheld terminal is only relatively loosely attached to the bolt and therefore there is a risk that the hand terminal could fall off if the telescope is moved a lot. **If the hand terminal is mounted, control via the OMS is not possible**, therefore the hand terminal is usually not mounted to the telescope.

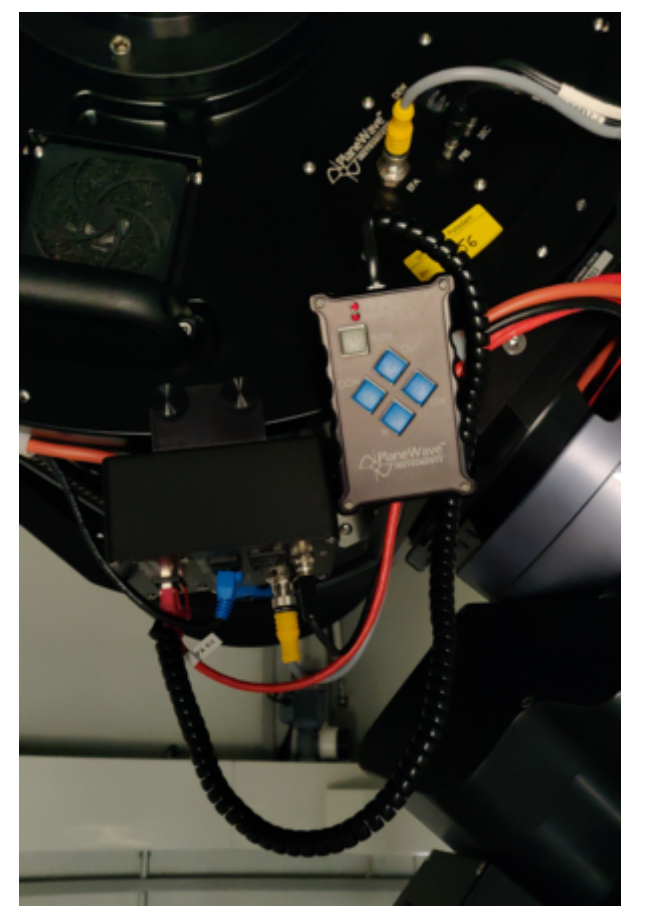

Fig. 3: Back of the telescope with mounted hand terminal

With the buttons In and Out of the hand terminal, the EFA can be moved in and out. The remaining buttons are for a derotator, which our telescope does not need. Therefore, these buttons are without function.

### **Observatory Management System (OMS)**

The focusing by means of the OMS is done by the program PWI3, which besides focusing also controls the fans and the heaters installed in the telescope. The last two points are described in more detail in the article [temperature regulation](https://polaris.astro.physik.uni-potsdam.de/wiki/doku.php?id=en:ost:tempregula).

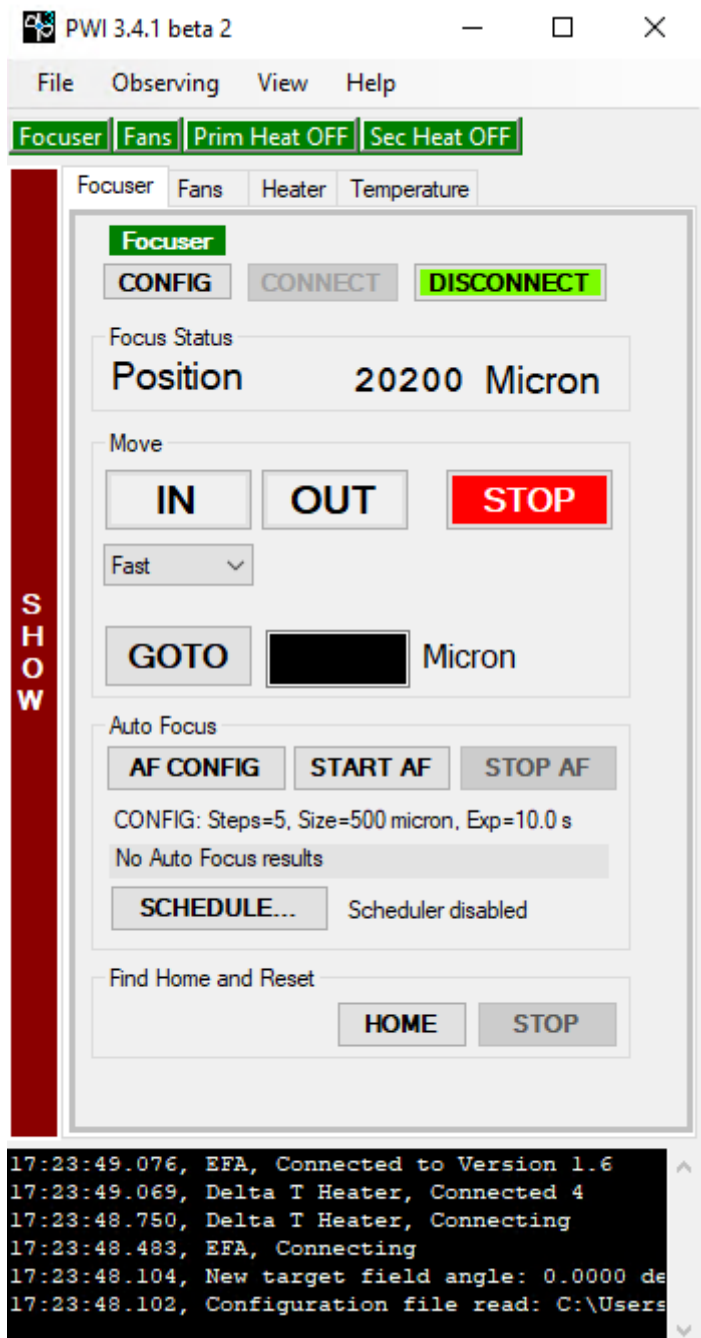

The operation of the EFA is basically self-explanatory. The current position can be found in the field Focus Status, while the EFA can be moved via the buttons IN and OUT. From a drop-down menu, one can select Fast, Slow and Increment for the speed. Using the GOTO menu, the EFA can be moved to a specific position. An ongoing movement can be stopped at any time using the STOP button. The temporal course of the temperature of the main mirror, the support of the main mirror, the secondary mirror and the ambient temperature can be shown and hidden using the buttons SHOW and HIDE, respectively.

PWI 3.4.1 beta 2

#### $\Box$  $\times$

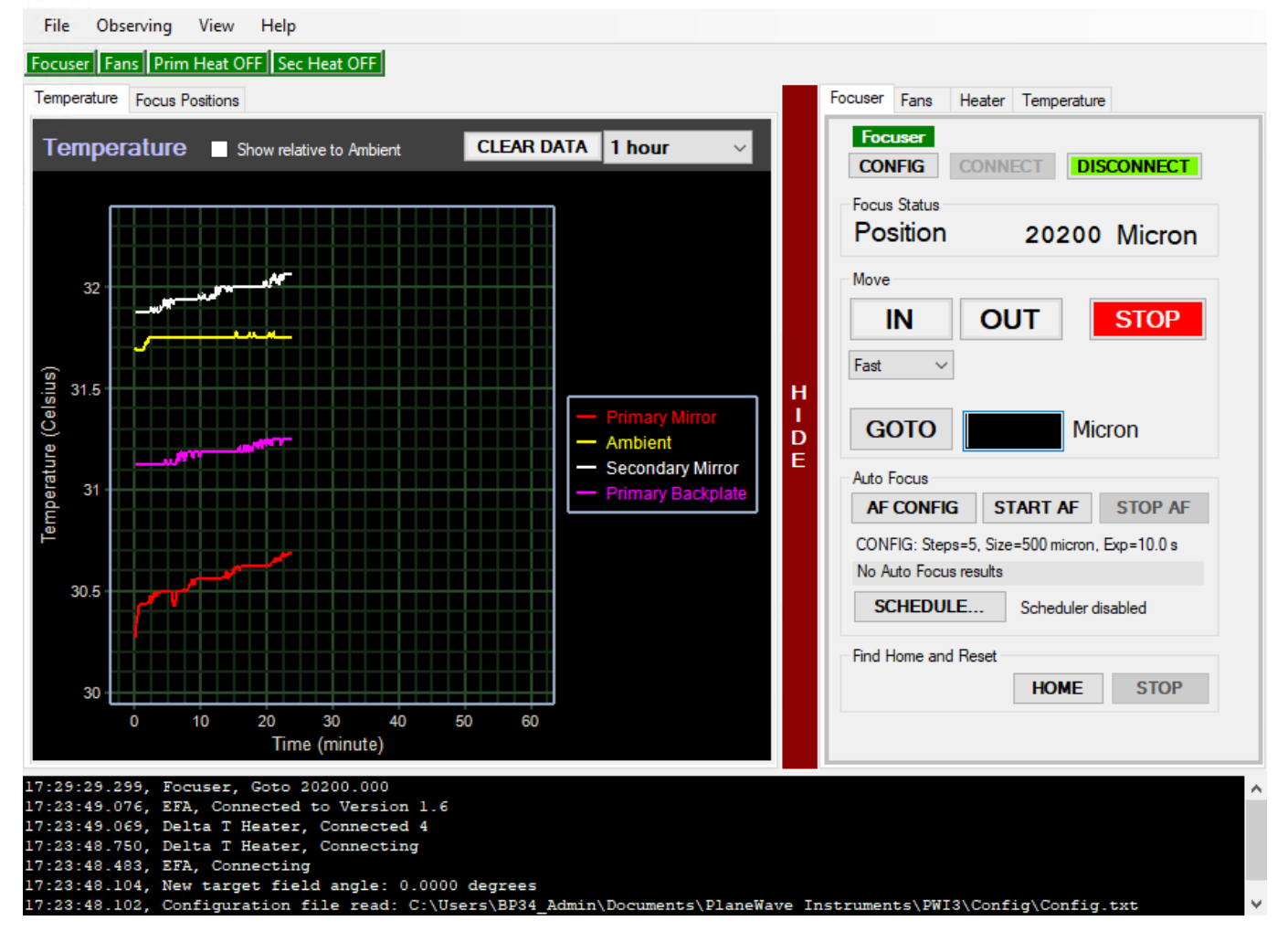

#### **Auto Focus**

PWI3 also offers the possibility of automatic focusing. For this purpose, PWI3 connects to [MaximDL](https://polaris.astro.physik.uni-potsdam.de/wiki/doku.php?id=en:ost:ccds:maximdl) to take the necessary pictures. Hence, before starting the automatic focusing, the camera must be connected to MaximDL. With a click on AF CONFIG the settings can be adjusted. One of the most important settings is the Step Size (micron), which defines the step size in micrometers that the EFA should move at each focusing step. Steps (Image Count) is the number of focusing steps performed by the EFA and the number of images to be captured. The exposure time in seconds must be specified at Exposure length (sec). So far the following settings have proven to be useful:

Step Size (micron) = 500 Steps (Image Count)  $= 5$ Exposure length (sec) = must be chosen depending on the object

**ToDo: More to come!**

### **Using MaximDL**

All our SBIG-CCD cameras can be controlled via CCDOPS as well as MaximDL. Here we will first concentrate on MaximDL before we deal with CCDOPS below. The most important functions of MaximDL have already been introduced in the main article on [MaximDL.](https://polaris.astro.physik.uni-potsdam.de/wiki/doku.php?id=en:ost:ccds:maximdl)

The best way to focus is to use the Exposure Preset Focus, which can be selected via the corresponding drop-down menu in the Exposure Tab of the Camera Control panel (see below). In this preset many settings, important for focusing, are already pre-selected. In the examples shown below the exposure time (Seconds) is set to one second, this must be adjusted according to the object used for focusing.

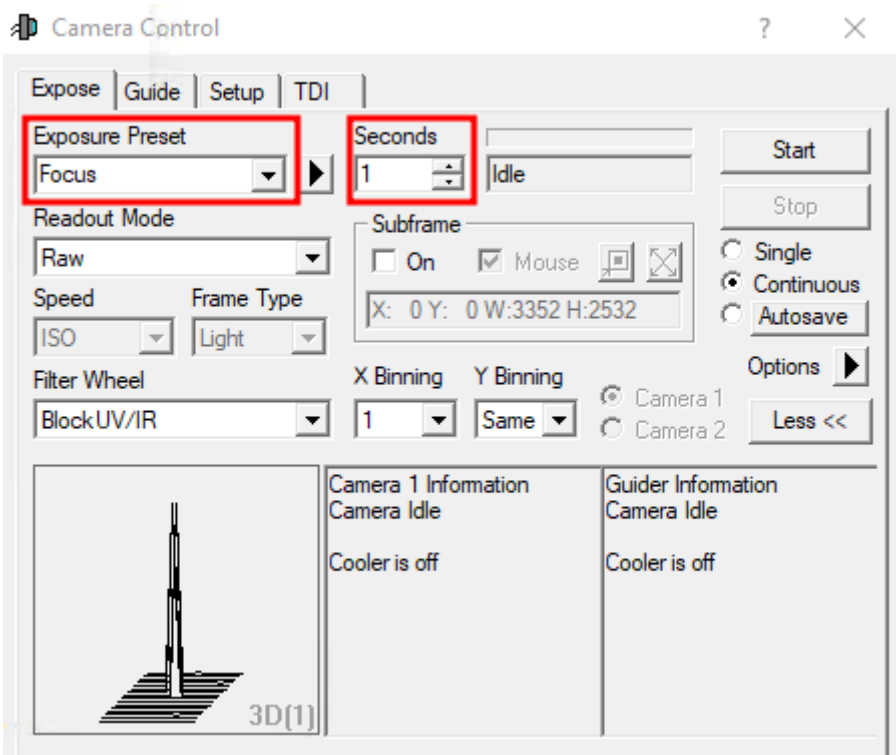

After a click on Start images are continuously taken and displayed. Now the telescope can be focused by means of CW3 or the hand terminal of the EFA. To find the coarse focus, it is recommended to first approach a bright star and to focus in such a way that the diffraction ring disappears. Rough values for the focus with the different instruments and eyepieces can be found in the table above.

In order to further optimize the focus, a globular cluster can be observed. Since these objects are characterized by a high star density, they allow to achieve very good focusing results. The low angular distance between the stars in a globular cluster facilitates very good focusing results, since the Airy discs of the individual stars can only be separated with a very well focused telescope. An optimally focused telescope operates with a seeing limited resolution, which for our site is often larger than 2". This is significantly worse than the diffraction limited resolution of our telescope, which is 0.23″. The [Rayleigh criterion](https://de.wikipedia.org/wiki/Rayleigh-Kriterium) describes the theoretical limit at which two Airy discs can be recognized as separated light sources.

Die unteren 3 Paneele des Camera Control Panels können verschiedene Informationen zu den verbundenen Kameras sowie statistische Informationen zu den Aufnahmen anzeigen. Um zwischen den unterschiedlichen Anzeigemodi zuwechseln, kann man einfach mit der rechten Maustaste in eines dieser Paneele klicken. Das rechte und das mitleere Paneel sind dabei den Kameras vorbehalten, während im linken Paneel Grafiken angezeigt werden können, die qualitative Information über die Güte des Fokus veranschaulichen. Wenn keine Guide-Kamera verwendet wird, hat sich folgendes Setting bewährt: links: 3D Profile oder FWHM/time, mitte: Camera 1 Info und rechts: Camera 1 Stats.

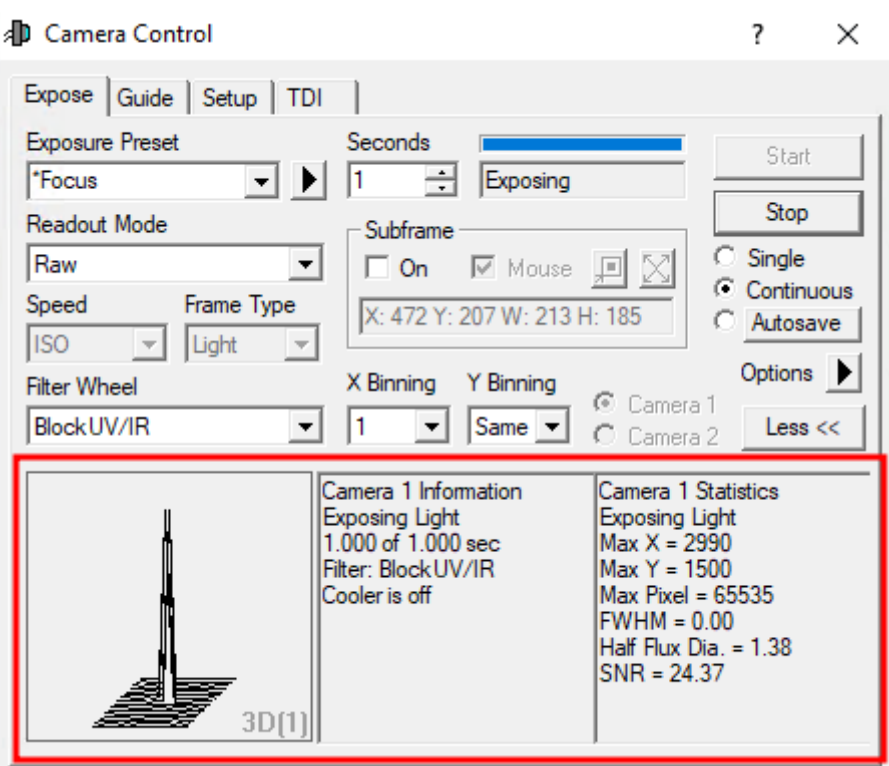

Die Infos aus dem linken und rechten Paneel werden jeweils anhand des hellsten Stern im Gesichtsfeld ermittelt. Das 3D Profile ist sozusagen eine 3D-Ansicht der Aufnahme dieses Sterns, wobei die Intensität, die dritte Achse bildet. FWHM/time hingegen zeigt die Full-width Half Maximum (FWHM) dieses Sterns in Abhängigkeit von der Zeit. Das rechte Paneel zeigt die folgenden Informationen: die Position des hellsten Pixels in X- und Y-Richtung, der Wert in diesem Pixel, die FWHM des hellsten Sterns, den Half Flux Diameter (HFD), dieses Sterns und das Verhältnis aus dem Signal zum Rauschen (SNR).

Als Anhaltspunkt für einen guten Fokus kann die Höhe des Wertes des hellsten Pixels, die FWHM, der HFD und das SNR herangezogen werde. Je höher der Wert im hellsten Pixels, je besser das SNR, je kleiner die FWHM und der HFD, als desto besser kann der Fokus angesehen werden. Es gilt daher diese Werte während des Fokussiervorgangs zu optimieren. Diesbezüglich können die unterschiedlichen Grafiken im linken unteren Paneel sehr hilfreich sein, da man sich dort z.B. auch die zeitliche Abfolge anzeigen lassen kann.

Das mittlere Paneel fast wiederum die aktuellen Information zur Kamera zusammen, wie z. B. ob gerade eine Aufnahme läuft, welche Belichtungszeit eingestellt ist, den gewählten Filter, ob die Kühlung läuft und wenn dies der Fall ist, die aktuelle sowie die Zieltemperatur des Sensors.

#### **Subframes**

Subframes bieten die Möglichkeit das Auffinden der optimalen Einstellungen für den Fokus deutlich zu beschleunigen. Indem nur ein kleiner Bereich der CCD, welcher selbst gewählt werden kann, ausgelesen wird, kann die Auslesezeit und auch die Downloadzeit stark reduziert werden.

Der Subframe-Modus kann durch ein Klick auf On im Bereich Subframe aktiviert werden. Nun kann der auszulesende Bereich entweder direkt eingegeben oder per Maus definiert werden. Für Ersteres muss man auf die Zeile mit X: Y: W: H: klicken. In dem sich öffnenden Fenster kann dann der X- und Y-Wert des Startpixels, sowie die Breite (Width) und die Höhe (Height) des auszulesenden Kastens angeben werden. Ist die Option Mouse aktiviert kann mittels der Maus ein entsprechender Kasten

auch direkt um einen Stern oder eine Sternengruppe gezogen werden. Dafür muss natürlich erst

einmal ein Bild aufgenommen werden Der Kasten kann durch klicken auf den Rand auch verschoben und durch klicken auf die Ecken in der Größe angepasst werden. **Achtung:** Sollte die Fokussreihe bereits laufen muss diese einmal gestoppt und wieder gestartet werden, damit der Subframe-Modus Wirkung zeigt.

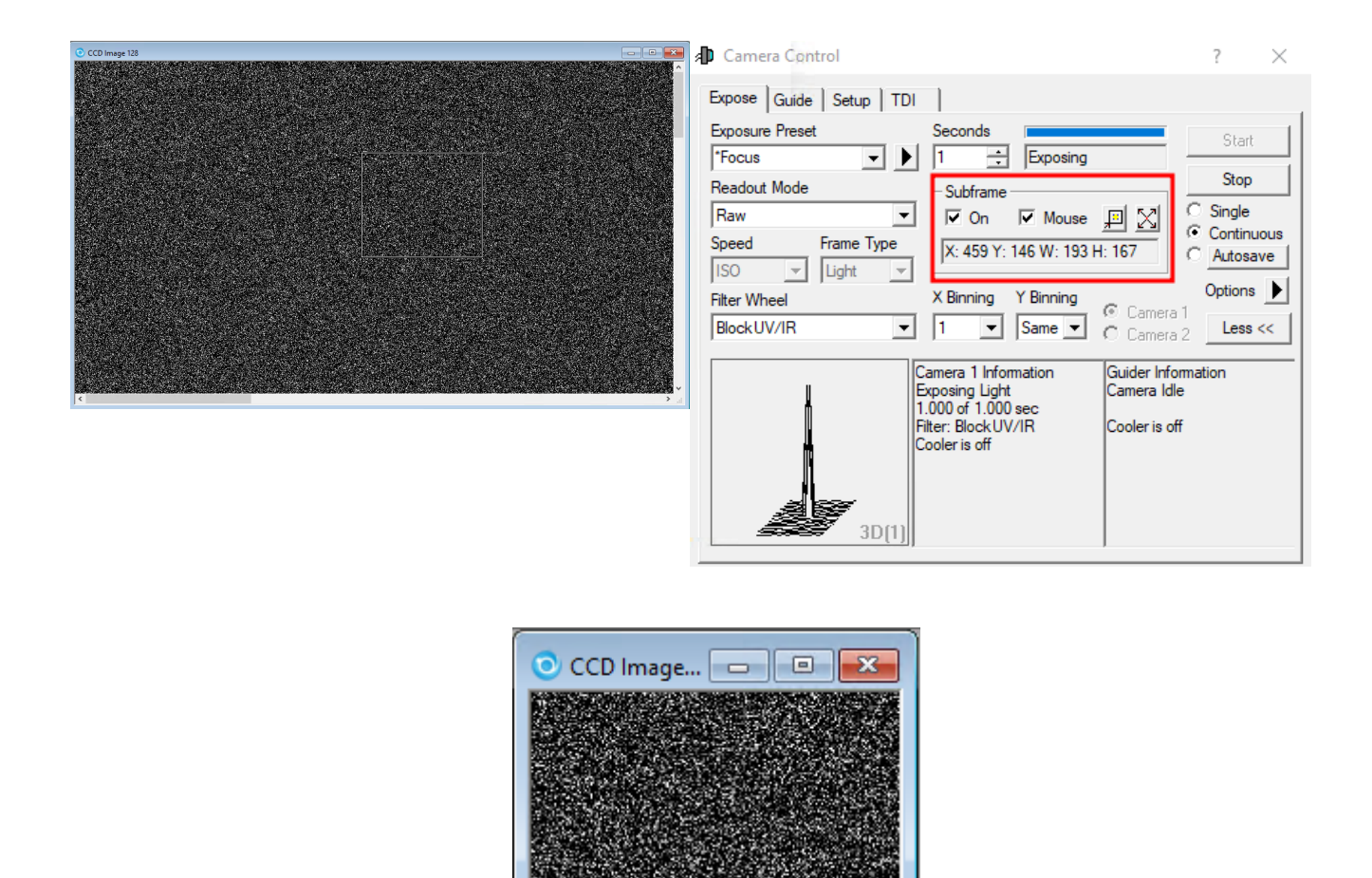

**ToDO: Aufnahmen ersetzen!**

### **Mittels CCDOPS**

In diesen Abschnitt gehen wir nur auf die technischen Details ein, welche die Fokussierung mittels CCDOPS von der mittels MaximDL unterscheidet. Die Grundfunktionen von CCDOPS wurden bereits im Hauptartikel zu [CCDOPS](https://polaris.astro.physik.uni-potsdam.de/wiki/doku.php?id=de:ost:ccds:ccdops) eingeführt.

Zum Fokussieren der jeweiligen CCD-Kamera nutzt man die Funktion **Focus** im Camera-Menü.

Camera -> Focus

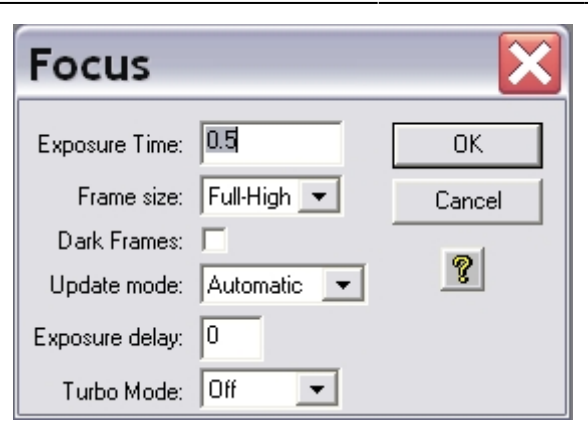

Die Einstellungen sollten wie auf den linken Bild seien. Mit dieser Funktion wird wiederholt eine Aufnahme mit einer gewissen Belichtungszeit (Exposure Time) in diesem Beispiel von 0.5s gemacht. Die Aufnahmen werden automatisch geladen und dargestellt. Nun kann das Teleskop mittels CW3 oder des Handterminals für den Okularauszug fokussiert werden.

#### **Planet Mode**

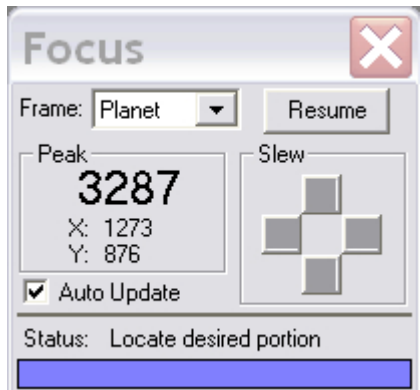

Der Planet Mode folgt den gleichen Prinzipien, die die Subframe-Option bei MaximDL. Aufgerufen wird der Planet Mode indem in dem Auswahlmenü für den Fokus (siehe obige Abbildung) der Menüpunkt Frame size auf **Planet Mode** gesetzt wird. Ist die Fokusreihe bereits gestartet kann diese über den Pause-Button in dem Statusmenü (siehe Abbildung rechts) unterbrochen werden und der Planetmodus über das Drop-down-Menü (Frame) ausgewählt werden. Über den Resume-Button kann die Fokusreihe anschließend fortgesetzt werden.

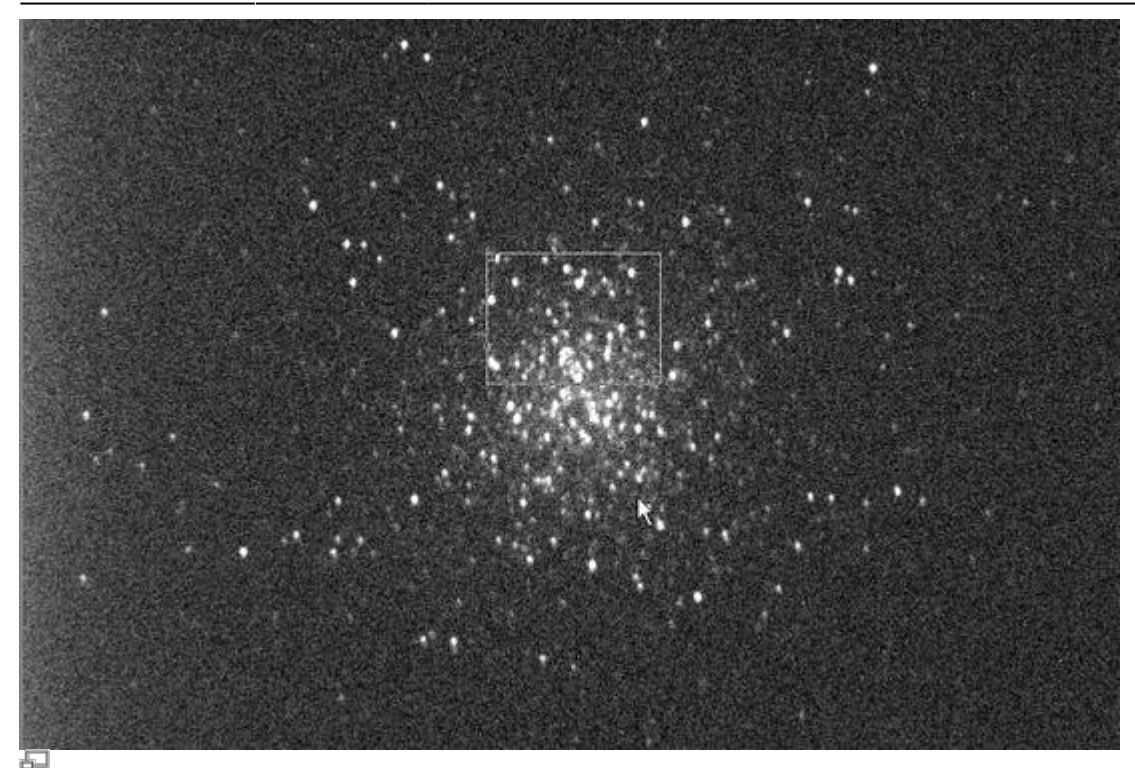

Zehn sekündige Aufnahme des Kugelsternhaufens M13 mit Auswahlfenster (kleines weißes Rechteck)

Hat man eine Fokusreihe im Planet Mode gestartet, wird zuerst eine Aufnahme in voller Auflösung erstellt und auf dem Bildschirm dargestellt. Auf dieser Aufnahme kann man den Subframe auswählen, welcher anschließend im Rahmen der Fokusreihe ausgelesen und dargestellt wird. Die Größe des Subframe kann über das kleine weiße Rechteck definiert werden. Die Größe dieses Rechtecks lässt sich über die kleinen Kästchens in der oberen linken und unteren rechten Ecke anpassen. Der Subframe sollte so gewählt werden, dass möglichst viele nahe beieinander liegende Punktquellen enthalten sind.

Der Fokus kann jetzt bequem und relativ zügig verbessert werden. Als Anhaltspunkt für die Qualität der aktuellen Fokuseinstellung kann auch die maximale Countzahl (Peak) herangezogen werden, die dem Statuspannel entnommen werden kann. Je besser die Fokussierung desto höher ist die Countzahl. Dabei muss allerdings beachtet werden, dass Schwankungen bis zu einer Größenordnung von 30% in aufeinanderfolgenden Aufnahmen aufgrund des Seeings völlig normal sind.

Die beiden Aufnahmen unten geben Aufschluss über die Verbesserungen, welche bei relativ schlechtem Seeing zu erreichen sind.

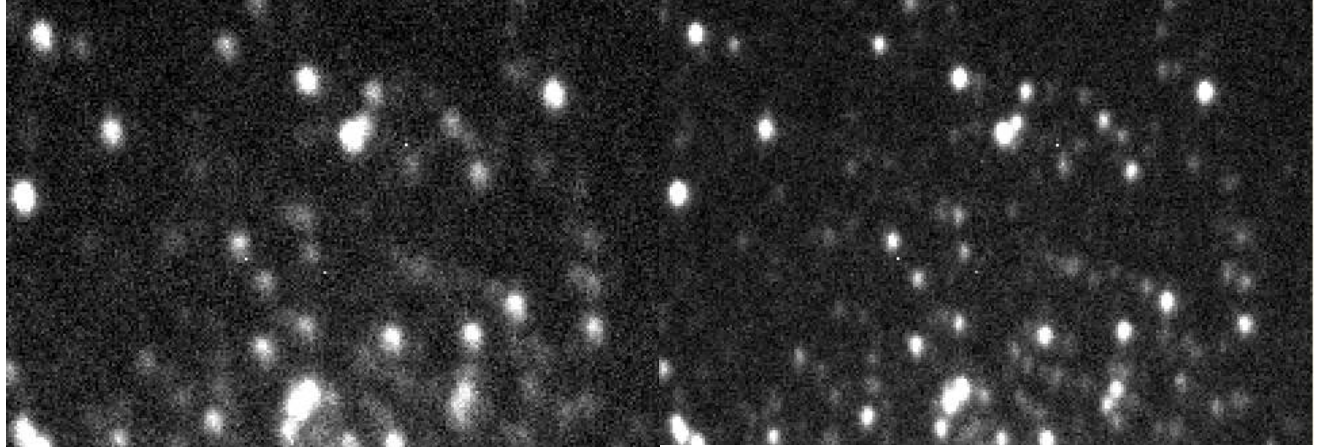

Subframe bevor die Fokussierung optimiert Subframe mit optimierter Fokussierung

## **Fokusierhilfen**

### **Lochblenden**

Lochblenden haben sich in der Astrophotographie als Fokussierhilfen und zum Test der Abbildungsqualität von Teleskopen bewährt. Lochblenden mit zwei Öffnungen bezeichnet man in der Regel als Scheinerblende, wohingegen Lochblenden mit mehr als zwei Öffnungen als Hartmannblende bezeichnet werden. Angebracht werden Lochblenden vor der Öffnung des Teleskops.

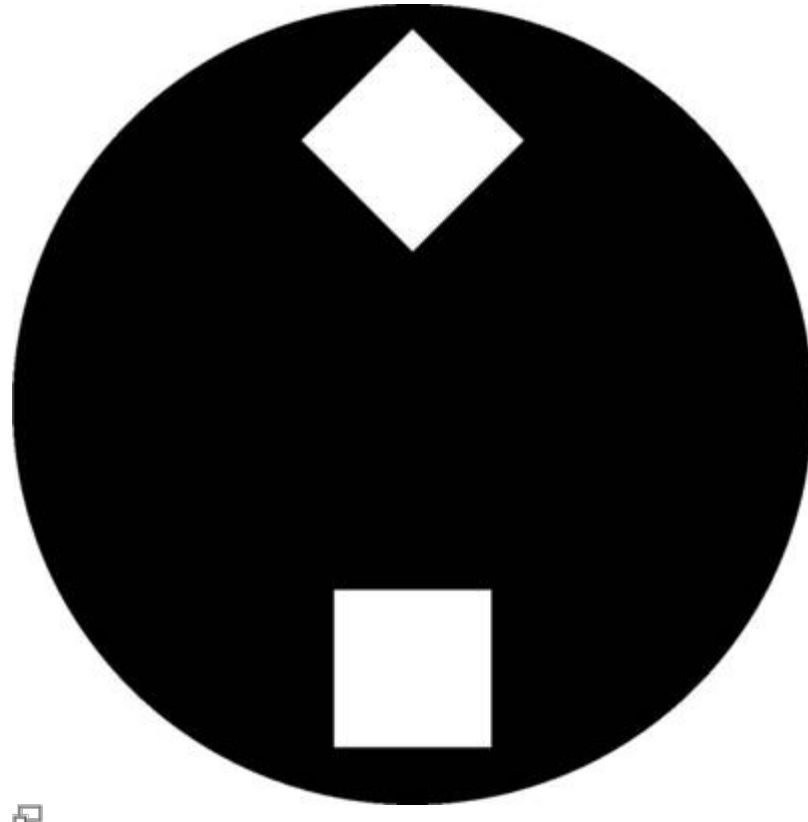

#### Scheinerblende wie sie für das Praktikum zur Verfügung steht

Zur Fokussierung wird das Teleskop auf eine helle Lichtquelle (z.B. einen hellen Stern) gerichtet. Da das Licht, welches durch die unterschiedlichen Öffnungen der Lochblende fällt, an verschiedenen Punkten die Ebenen vor und hinter der Fokalebene passieren sind mehrere Abbildungen der Lichtquelle zu erkennen, falls das Teleskop defokussiert ist. Durch anpassen des Fokus können die mehrfachen Abbildungen zum überlappen gebracht und schlussendlich zu einer Punktquelle vereinigt werden. Hat man dies erreicht kann man davon ausgehen, dass man den optimalen Fokus gefunden hat.

#### **Scheinerblende**

Für das Praktikum steht bisher eine Scheinerblende mit rechteckigen Öffnungen zur Verfügung, bei der einer diese Öffnungen um 45° gegen die andere gedreht ist (siehe rechte Abbildung). Diese Lochmaske hat den Vorteil, dass aufgrund der Beugung an den Öffnungen die Abbildungen des zu fokussierenden Objektes jeweils mit Spikes überlagert sind, welche entsprechen der Drehung der

Öffnungen ebenfalls um 45° gegeneinander verschoben sind. Die Spikes sind eine gute Hilfestellung bei fokussieren, da diese nur bei idealer Fokussierung ein symmetrisches "Sternchen" bilden (siehe Abbildung unten). Eine Vorlage der beschriebene Scheinerblende im A2-Format für das C14 von Celestron ist [hier](https://polaris.astro.physik.uni-potsdam.de/wiki/lib/exe/fetch.php?media=ost:telescope:scheinerblende.pdf) zu finden.

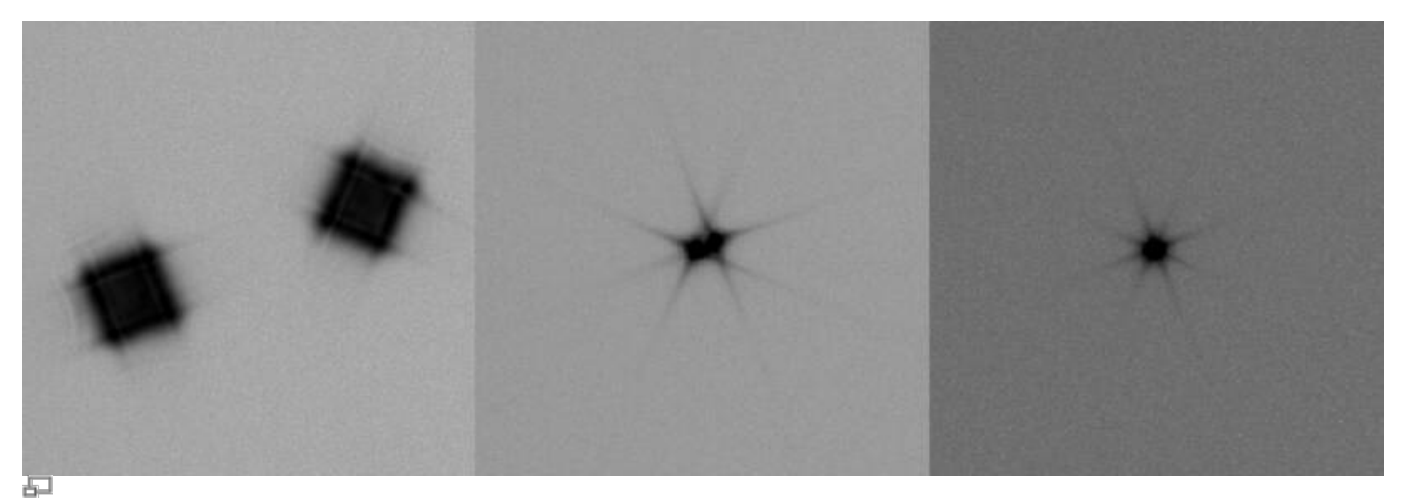

Testaufnahmen eines hellen Sterns erstellt mit der Scheinerblende (von links nach rechts zunehmend bessere Fokussierung)

#### **Bathinovblende**

Kommt noch!

From: <https://polaris.astro.physik.uni-potsdam.de/wiki/> - **OST Wiki**

Permanent link: **[https://polaris.astro.physik.uni-potsdam.de/wiki/doku.php?id=en:ost:fokus\\_new&rev=1599757213](https://polaris.astro.physik.uni-potsdam.de/wiki/doku.php?id=en:ost:fokus_new&rev=1599757213)**

Last update: **2020/09/10 17:00**

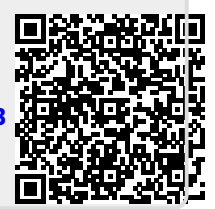